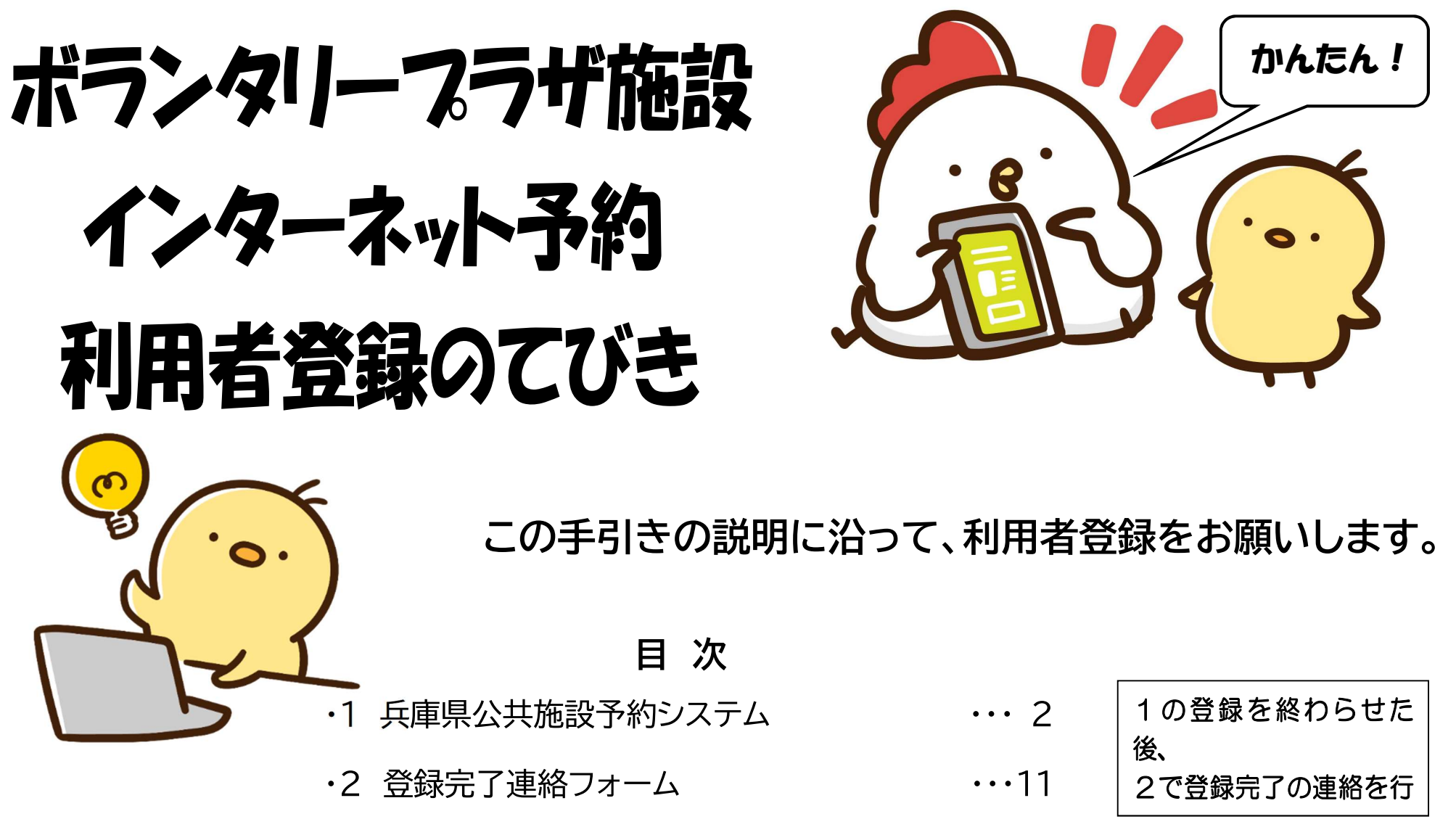

・3 インターネット施設予約についてのQ&A  $\cdots$ 15

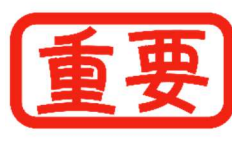

ボランタリープラザに登録をしていない、または、これまでボランタリープラザの施設を利用したことが ない団体は、先にボランタリープラザへの登録を行い、その後にこの手順に従い登録してください。

# 利用者登録手順

- 1 兵庫県公共施設予約システム
- ① 利用者登録ボタンを押す
	- まず、兵庫県公共施設予約システムに登録します。 トップページの利用者登録ボタンを押します。

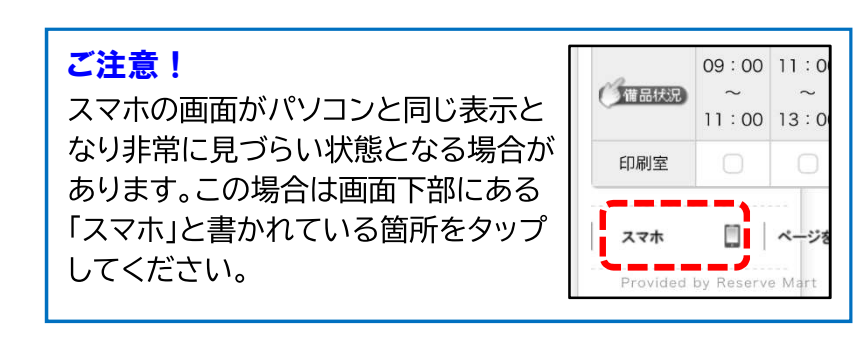

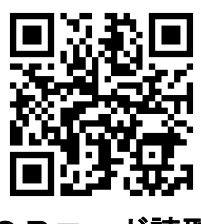

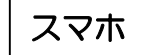

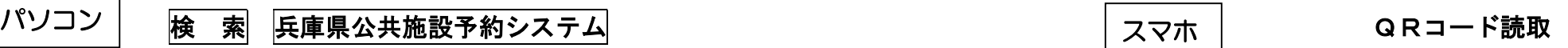

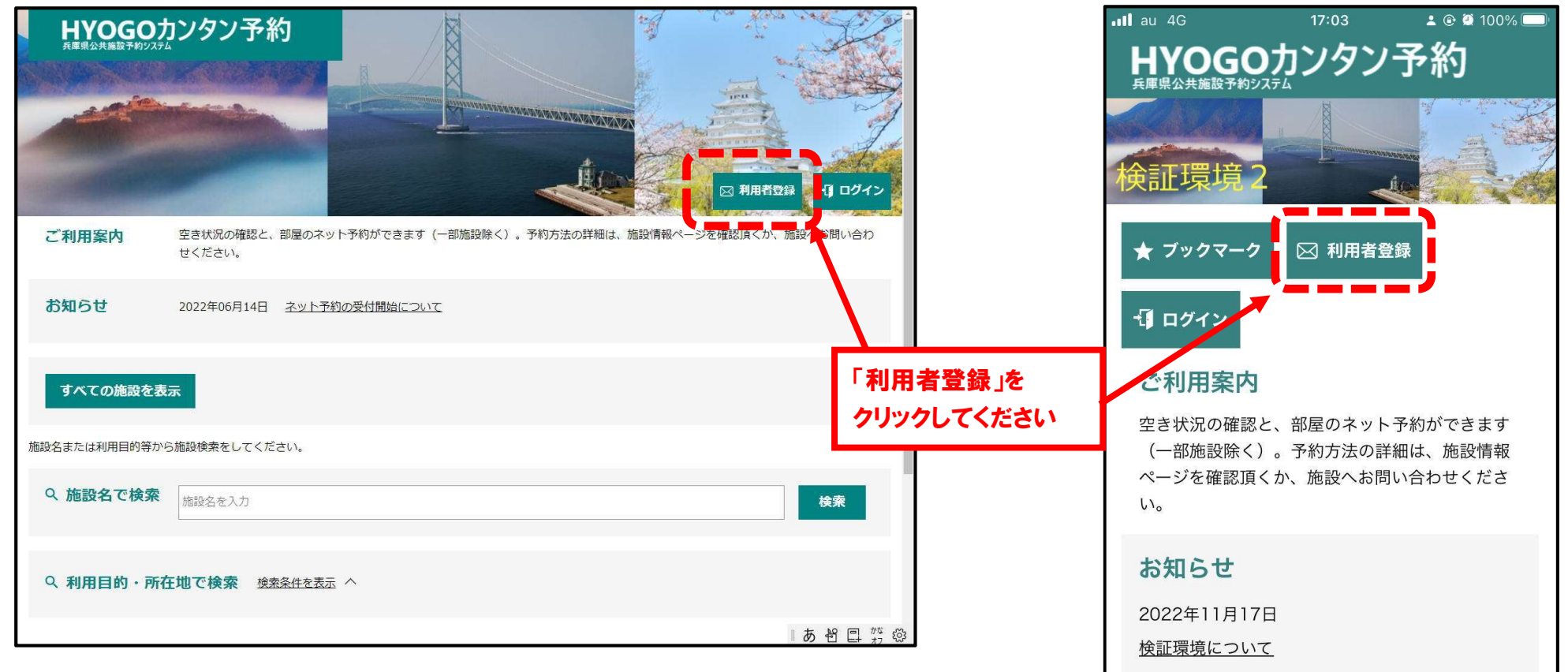

### ② 連絡用メールアドレスを入力

システムで利用するメールアドレスを入力します。

### パソコン │ スマホ スマホ マンクリッシュ マイクリング マンクリッシュ しょうしゅん しょうしゅん しょうしゅん しょうしゅん しょうしゅん しょうしょうしゅ

### ※検証環境2※兵庫県公共施設新規利用者登録

- 1. システムを利用して施設の予約申し込みを行われる方は、利用者登録が必要になります。
- 2. 利用規約に同意いただいた上で、メールアドレスを入力して「規約に同意する」を押してください。
- 3. 入力されたメールアドレスあてに確認メールが届きます。メールの受信制限をされている場合は、hvogovovaku.ipからのURL付きメールについて受信許可設定をしてください。
- 4. 受信したメール内のURLをクリックして登録を続けてください。
- 5. メールが届かない場合は、迷惑メールフォルダや、メールソフトで設定している迷惑メール自動振分け先のフォ ルダなどをご確認ください。
- 6. メールアドレスは、個人と団体の利用者登録に対しそれぞれ1回のみ使用可能です。同じメールアドレスで複数 の個人(または複数の団体)の利用者登録しようとした場合、登録エラーとなりますのでご注意ください。
- 7. 重複登録は行わないようにしてください。同一人物による複数の利用者登録が確認された場合、利用停止または 利用者削除を行う場合がございます。

ださい)

メールアドレス

メールアドレスを入力

(半角英数字)

・予約確認メールや、予約の前日に送られるリマインドメールが登録したメール アドレスに届くので、誤りがないように入力してください。

・ 登録番号やパスワードを忘れた際はメールアドレスが必要なため、 入力したメールアドレスを忘れないようにして下さい。

#### ※検証環境2※兵庫県公共施設新規利用者登録

- 1. システムを利用して施設の予約申し込みを行われる方は、 利用者登録が必要になります。
- 2. 利用規約に同意いただいた上で、メールアドレスを入力し て「規約に同意する」を押してください。
- 3. 入力されたメールアドレスあてに確認メールが届きます。メ ールの受信制限をされている場合は、hyogo-yoyaku.jpか らのURL付きメールについて受信許可設定をしてくださ  $\mathbf{U}$
- 4. 受信したメール内のURLをクリックして登録を続けてく ださい。
- 5 メールが届かない場合は、迷惑メールフォルダや、メール ソフトで設定している迷惑メール自動振分け先のフォルダ などをご確認ください。
- 6 メールアドレスは、個人と団体の利用者登録に対しそ れぞれ1回のみ使用可能です。同じメールアドレスで複 数の個人(または複数の団体)の利用者登録しようとした 場合、登録エラーとなりますのでご注意ください。
- 7. 重複登録は行わないようにしてください。同一人物による 複数の利用者登録が確認された場合、利用停止または利用 者削除を行う場合がございます。

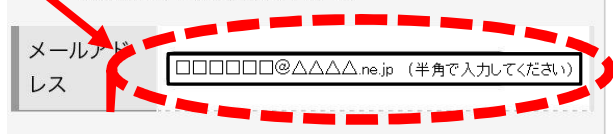

#### 利用規約の確認  $\circled{3}$

利用規約および個人情報保護方針を確認します。

パソコン │ スマホ スマホ マンクリッシュ マイクリング マンクリッシュ しょうしゅん しょうしゅん しょうしゅん しょうしゅん しょうしゅん しょうしょうしゅ

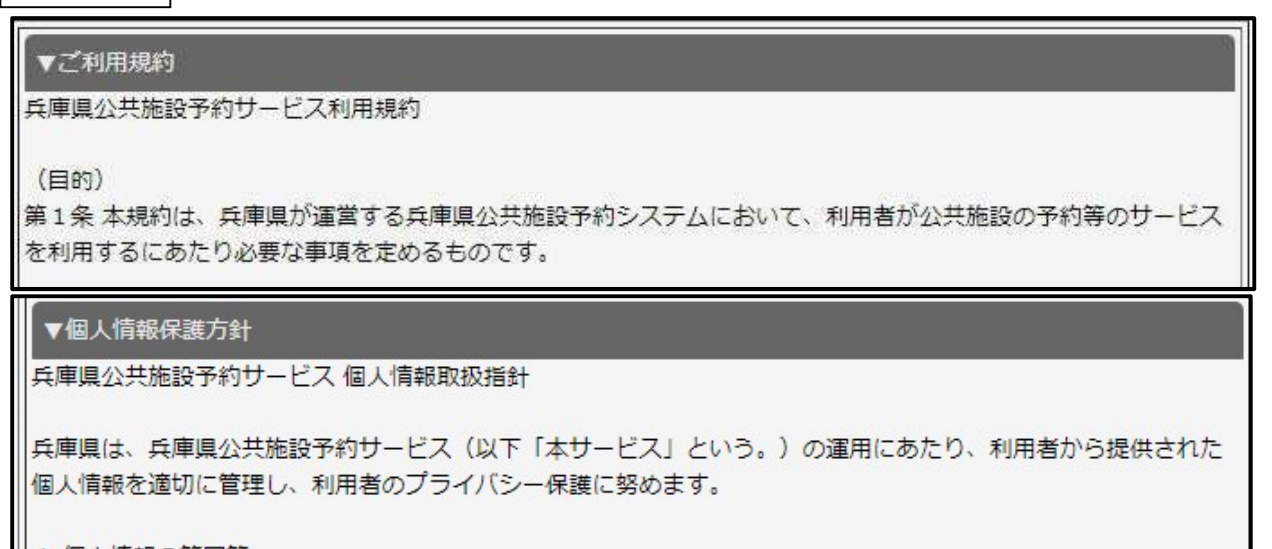

### ||1 個人情報の範囲等

利用者登録情報として利用者登録時に電子データとして送信された個人情報  $(1)$ 

「規約に同意する」ボタンのクリック  $\circled{4}$ 

利用規約および個人情報保護方針を確認し、問題がなければ一番下までスクロールし、「規約に同意する」ボタンをクリックする

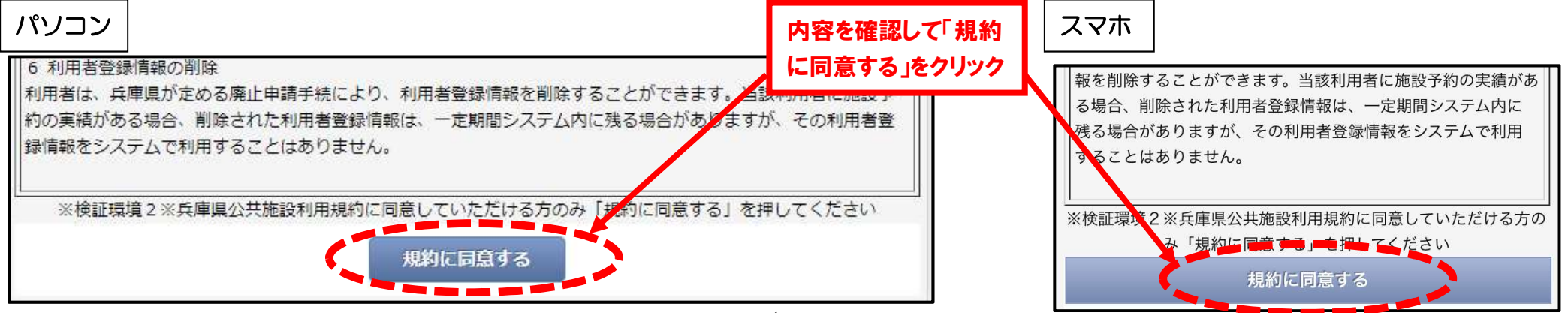

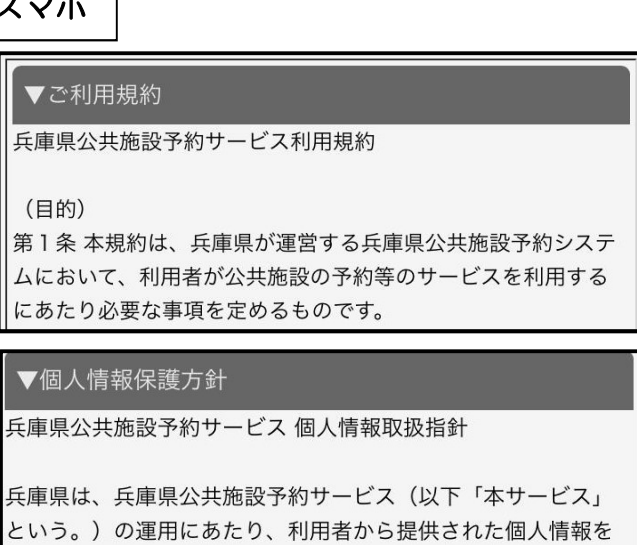

適切に管理し、利用者のプライバシー保護に努めます。

兵庫

第1

 $\overline{\phantom{0}}$ 兵庫

兵庫!

### 6 確認画面の表示と「登録する」ボタンのクリック

確認画面が表示されますので、内容を確認のうえ、間違いがなければ「登録する」をクリック。

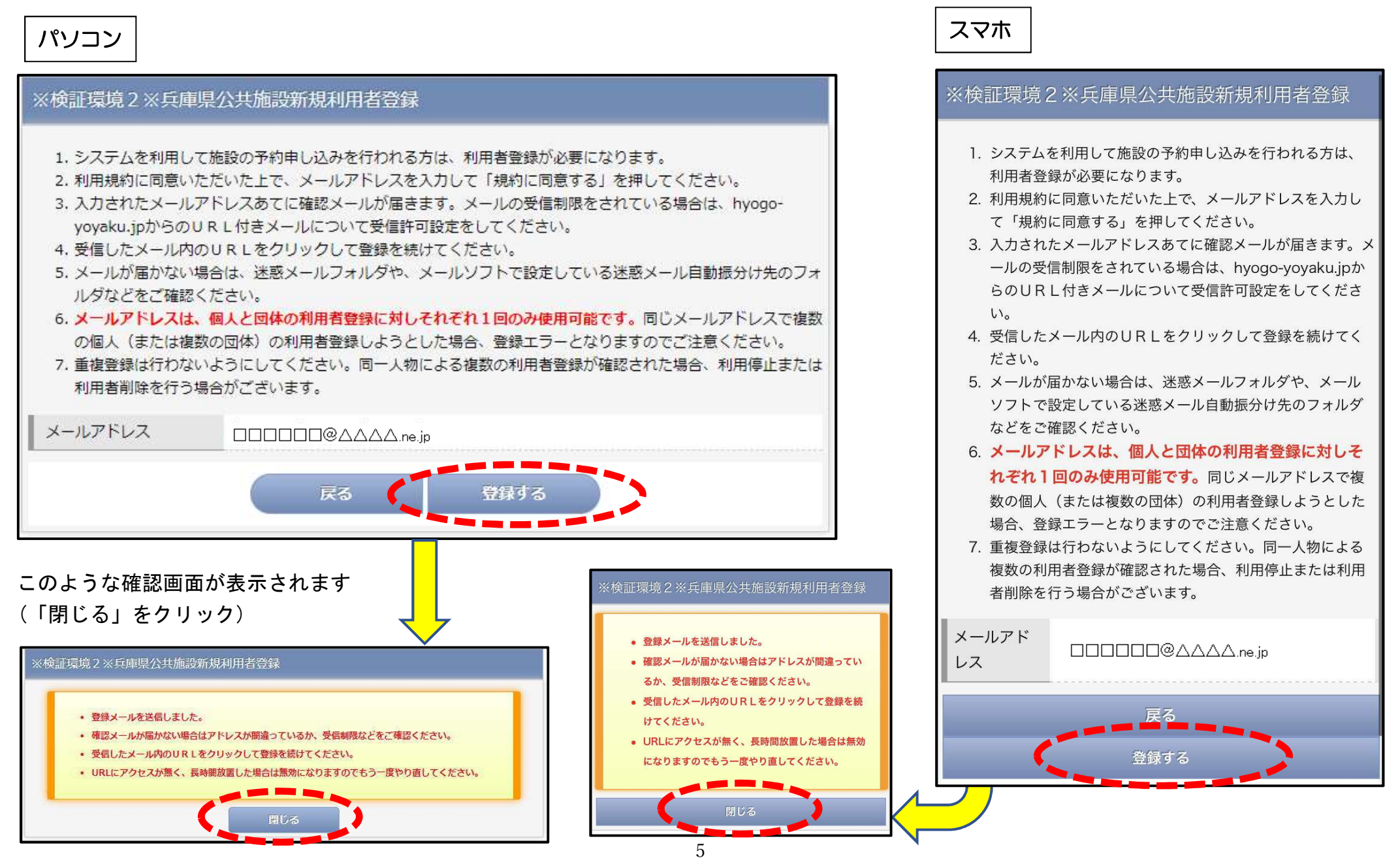

## 6 利用者登録メールの確認

入力したメールアドレスにメールが届きます。メール本文に記述されているURLをクリックし、利用者登録画面を開きます (利用メールアプリの種類によって、表示方法は異なります)

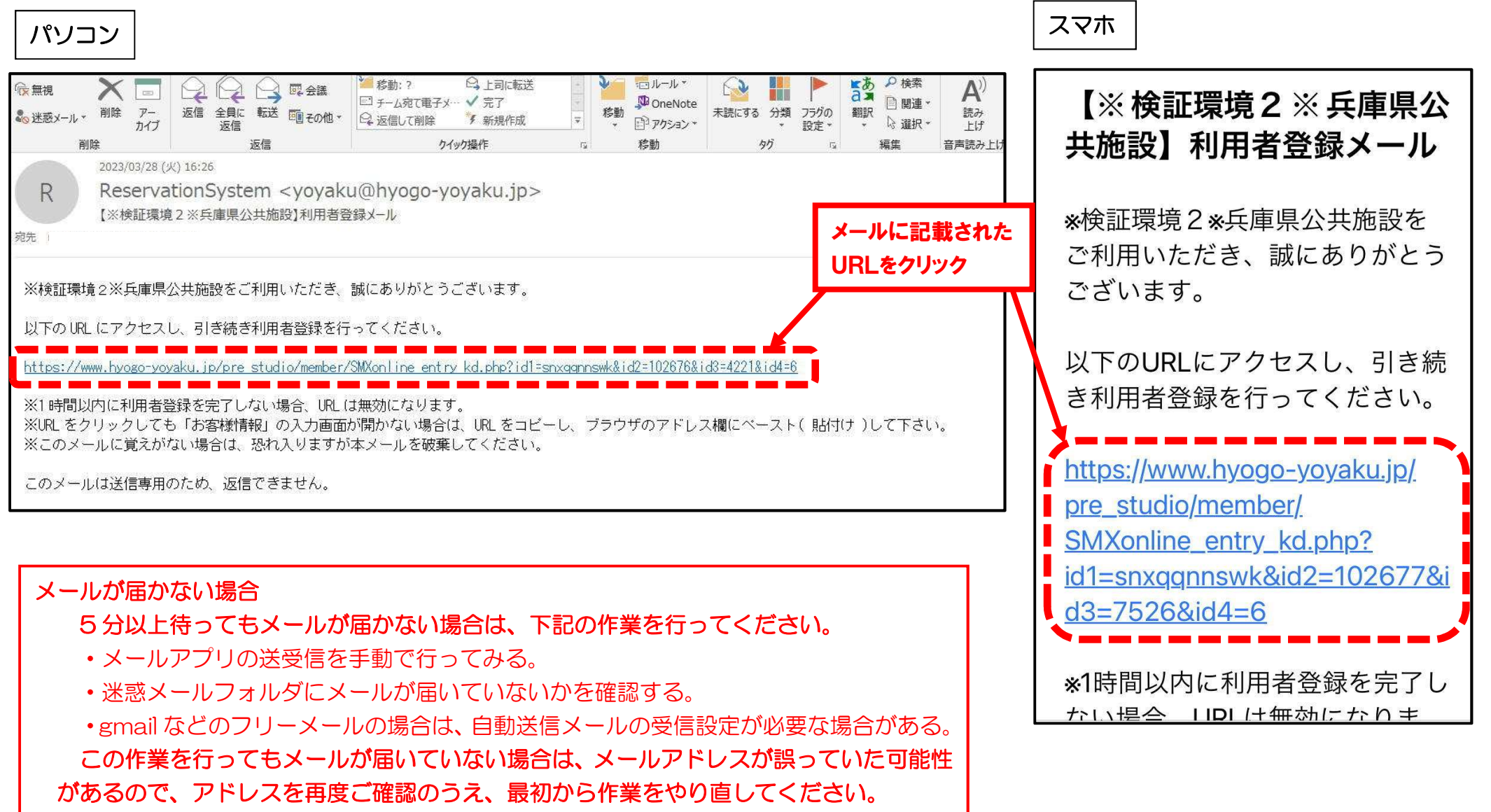

⑦-1 登録者情報の入力

メール本文に記述されているURLをクリックすると利用者登録画面が開きますので、必ず「団体」を選択していただき、まず①担当者(主に 施設の予約をされる方)の氏名、住所、電話番号等を入力してください。

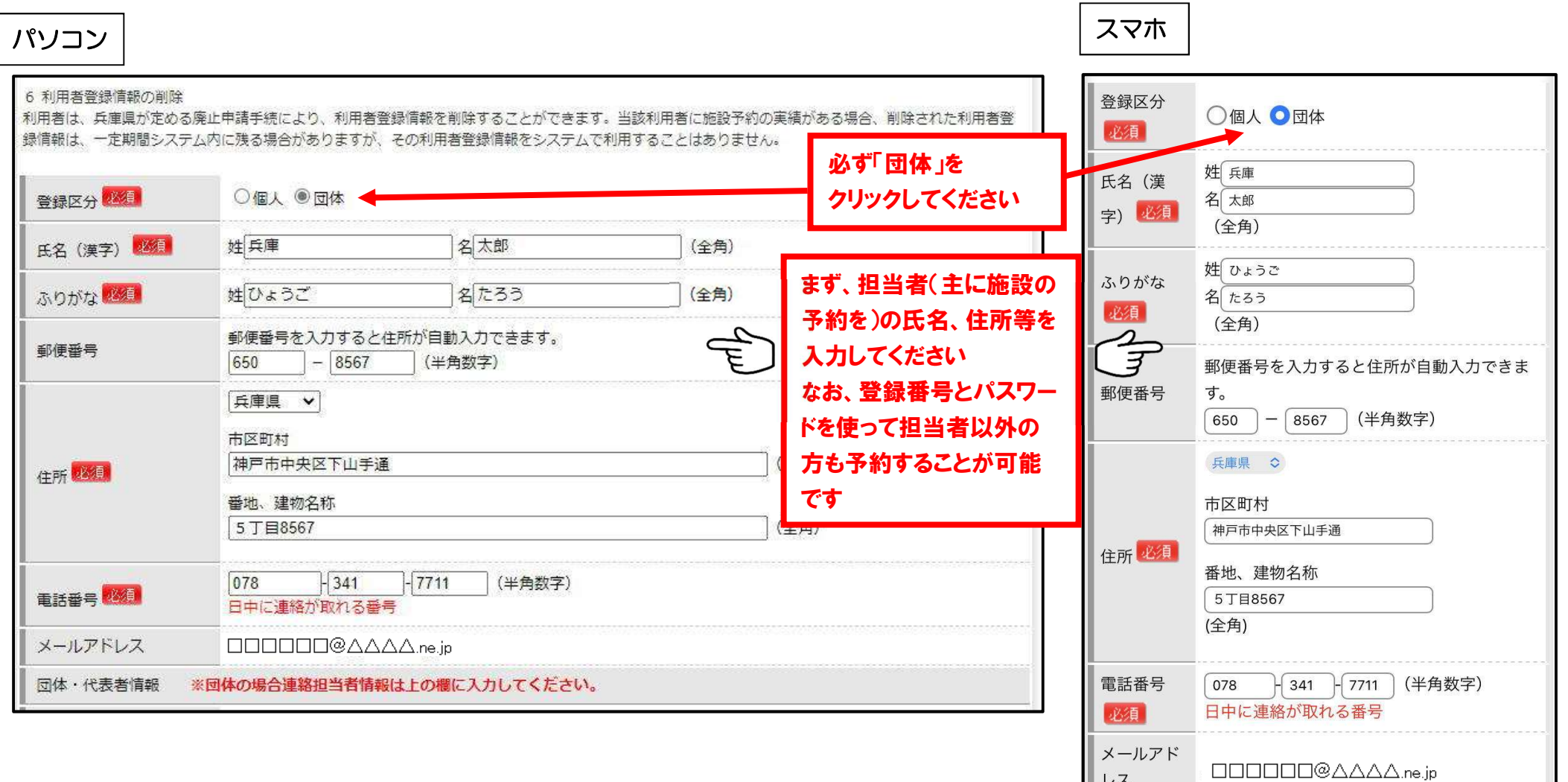

### ⑦-2 登録者情報の入力

続いて、②団体名、代表者の氏名、団体住所等を記入してください。担当者の氏名、住所と同じ場合もお手数ですが記入をお願いします。 最後にパスワードを入力してください(英数字8~12文字)入力したパスワードは紙に控えるなどして忘れないようにして下さい。 入力が終わりましたら「次へ」をクリック願います。

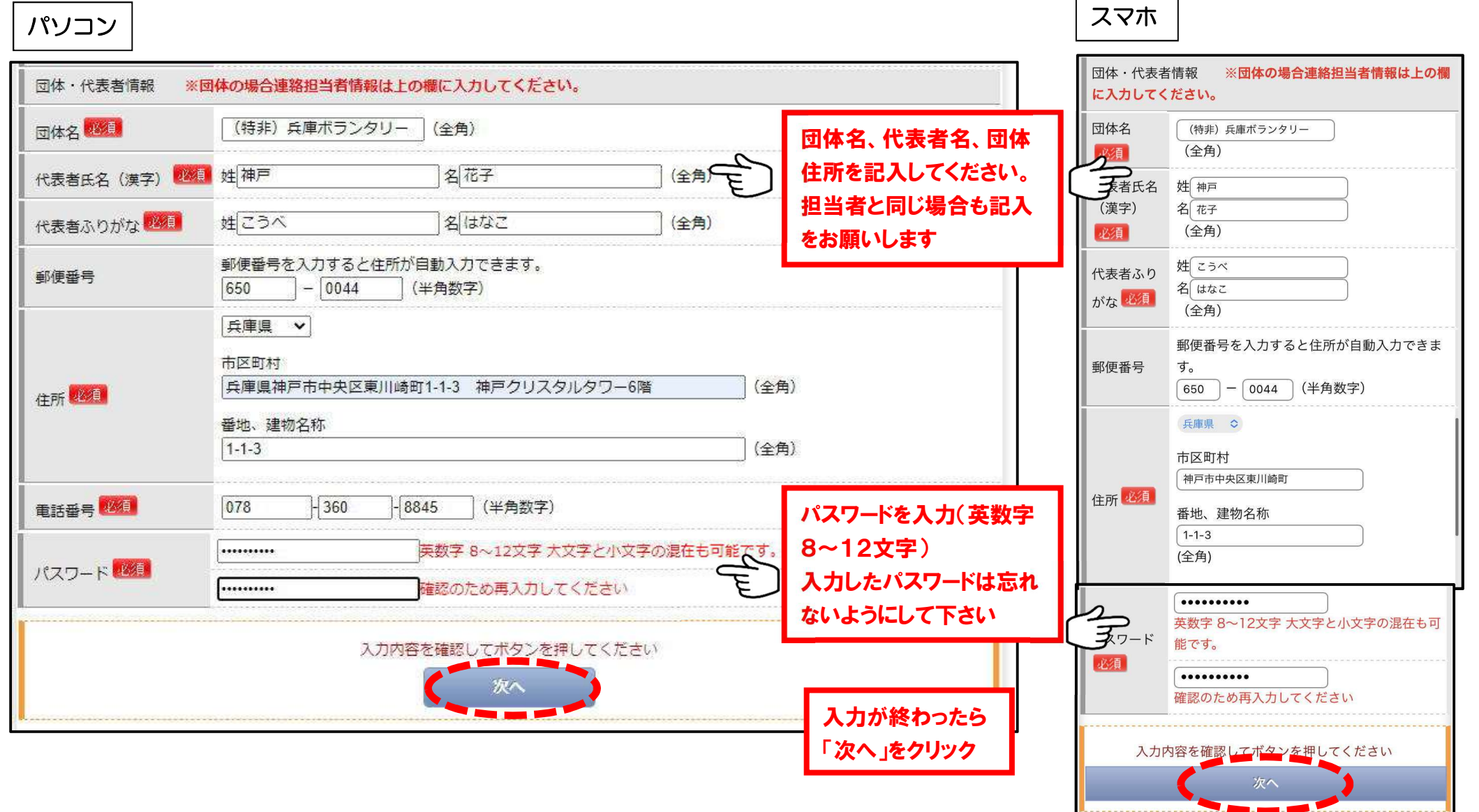

8 確認

### 入力内容を確認し、【登録する】をクリックする。

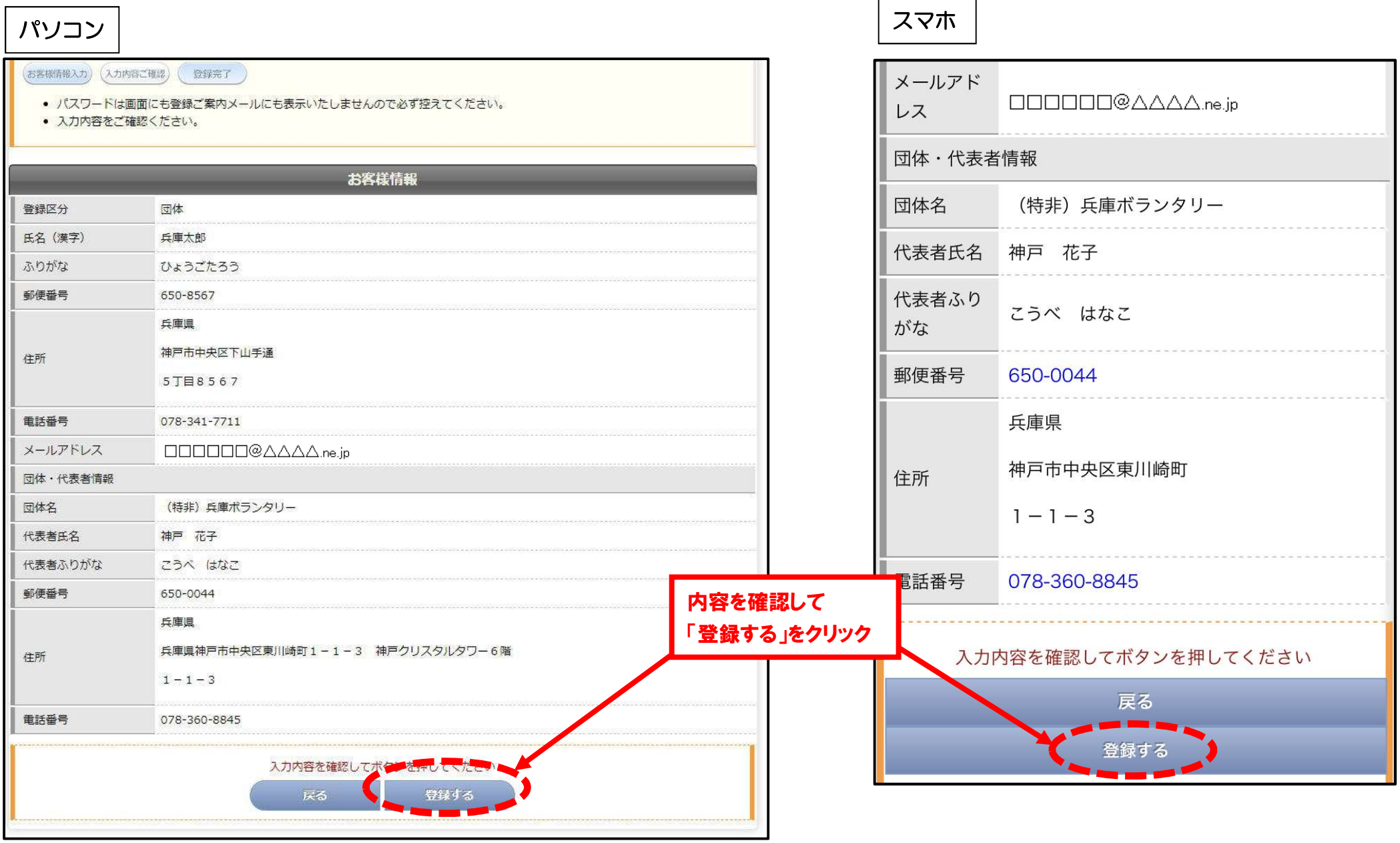

### ⑨ 完了 →次の「登録完了連絡フォーム」でのプラザへの報告をお忘れなく!

メールで登録完了のメールが届きます。メールには登録番号が記載されていますが、パスワードは記載されてません。 通知された登録番号と入力したパスワードを、紙に控えるなどして大切に保管してください。

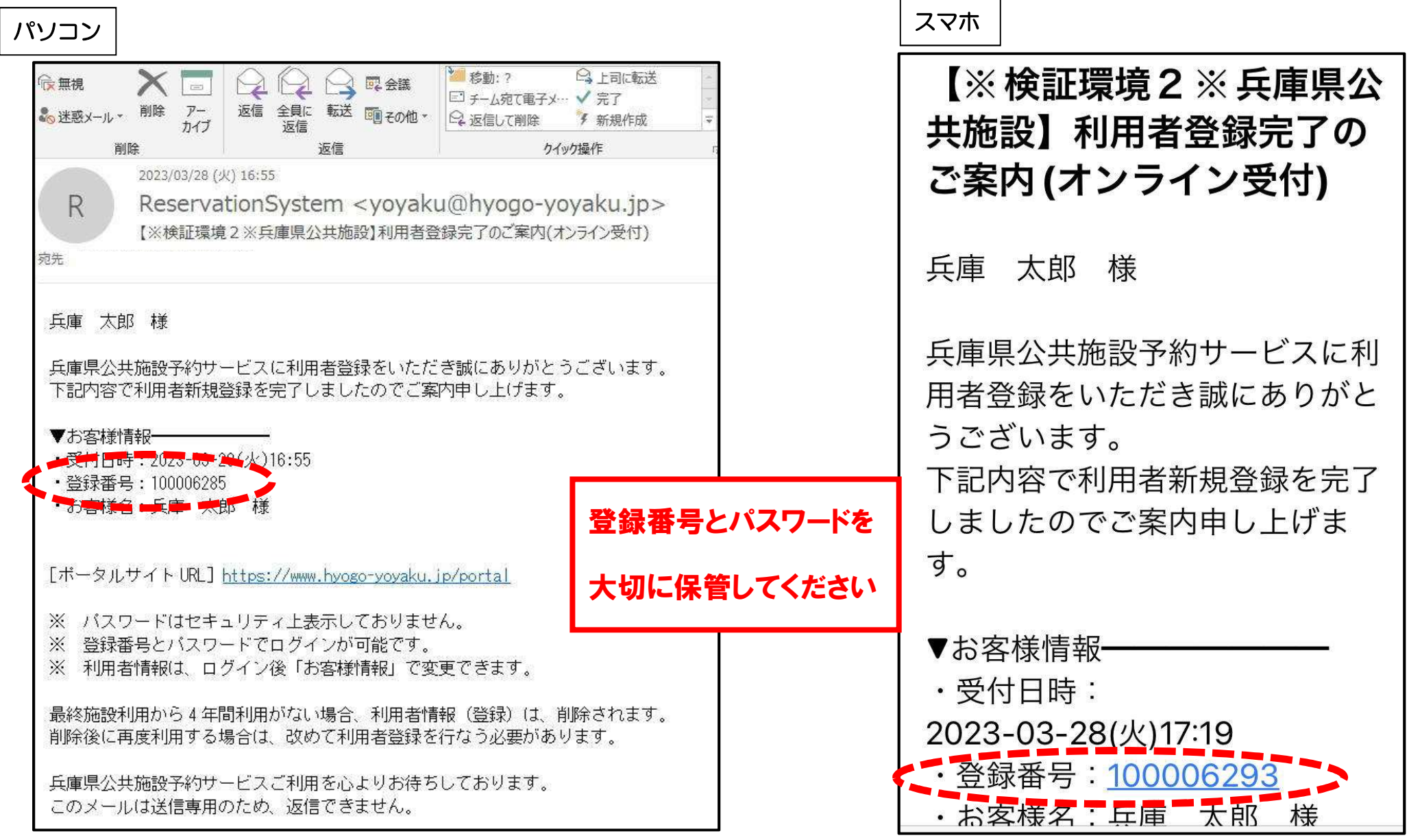

# 2 登録完了連絡フォーム

最後に、ボランタリープラザにおいて貴方様の団体を「プラザ登録団体」として、 予約システムに登録する作業が必要となります。これはお申し出をいただかないと プラザでは把握できないため、下記の手順でシステムに登録したことのご連絡を お願いします。

1 フォームにアクヤス

登録完了連絡フォームにアクセスします

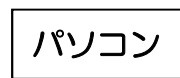

https://forms.gle/Fydm7pQKHg3j5NX パソコン | [<u>ILLISS-7/TOrlils. gTe/Fyulil/pukiTigo Johk</u><br>パソコン | 検索エンジンでは検索できないため、プラザホームページからの | | スマホ リンクを使用するのが一番便利です

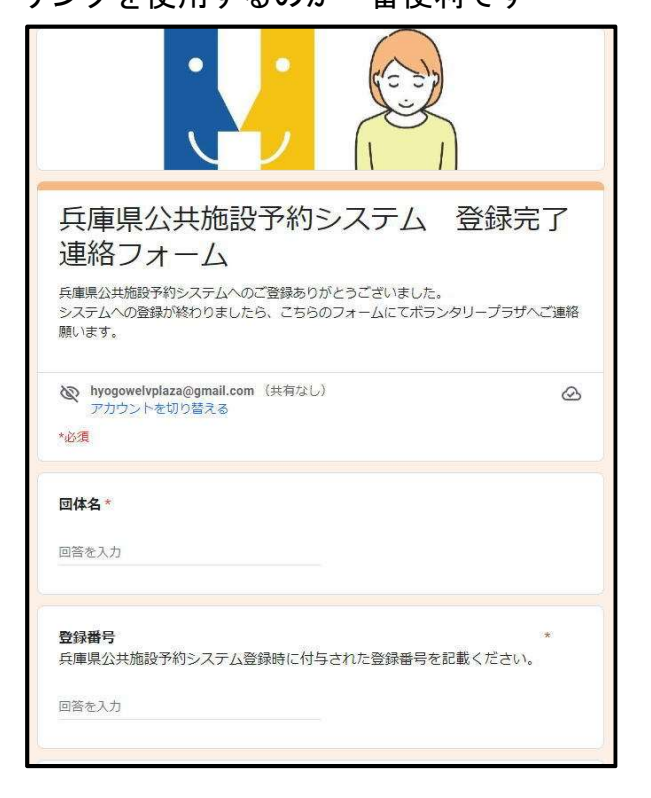

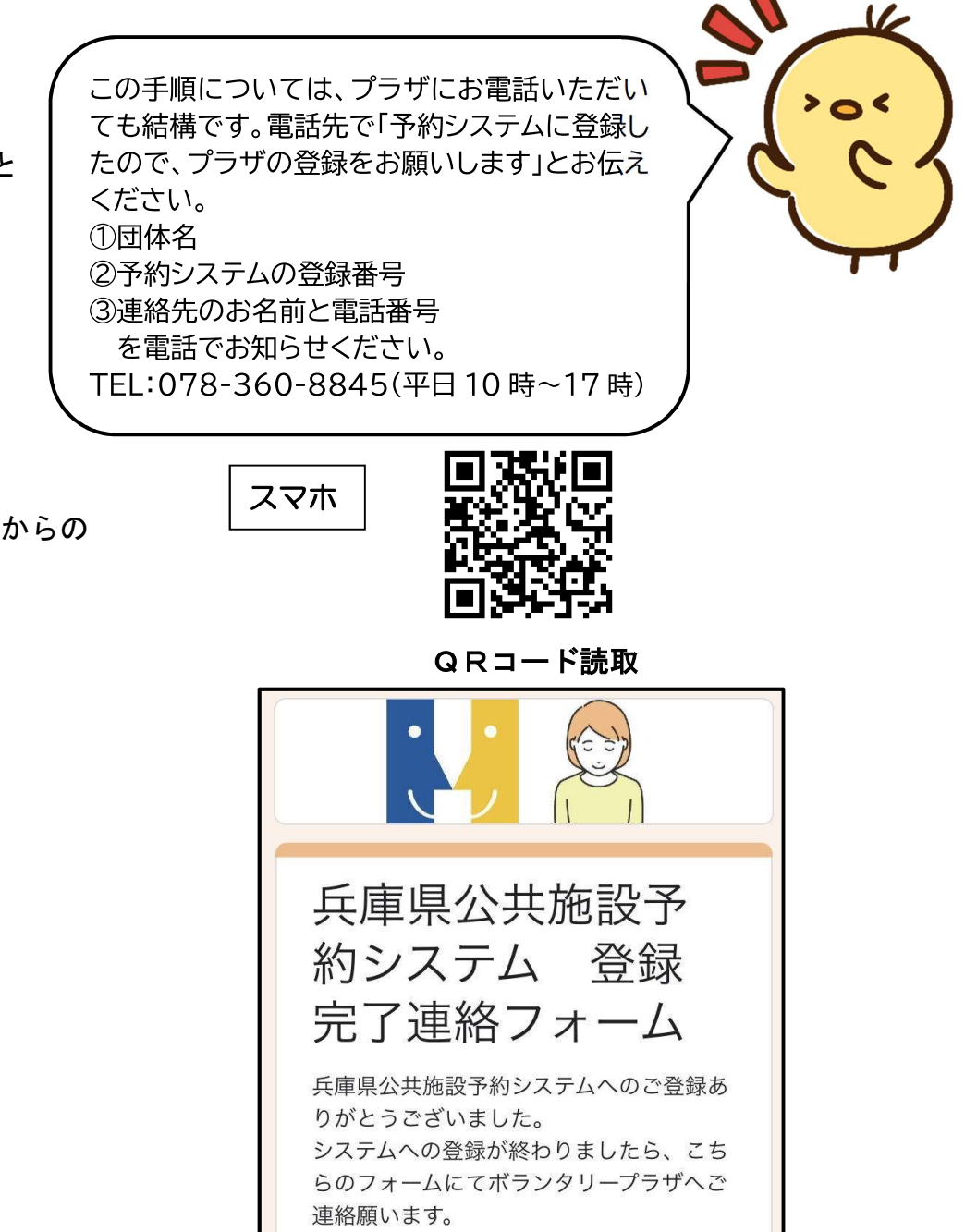

② 団体名、登録番号、ご記入いただいた方のお名前を記入してください

登録番号は施設予約システムの登録完了メールに記載されています。

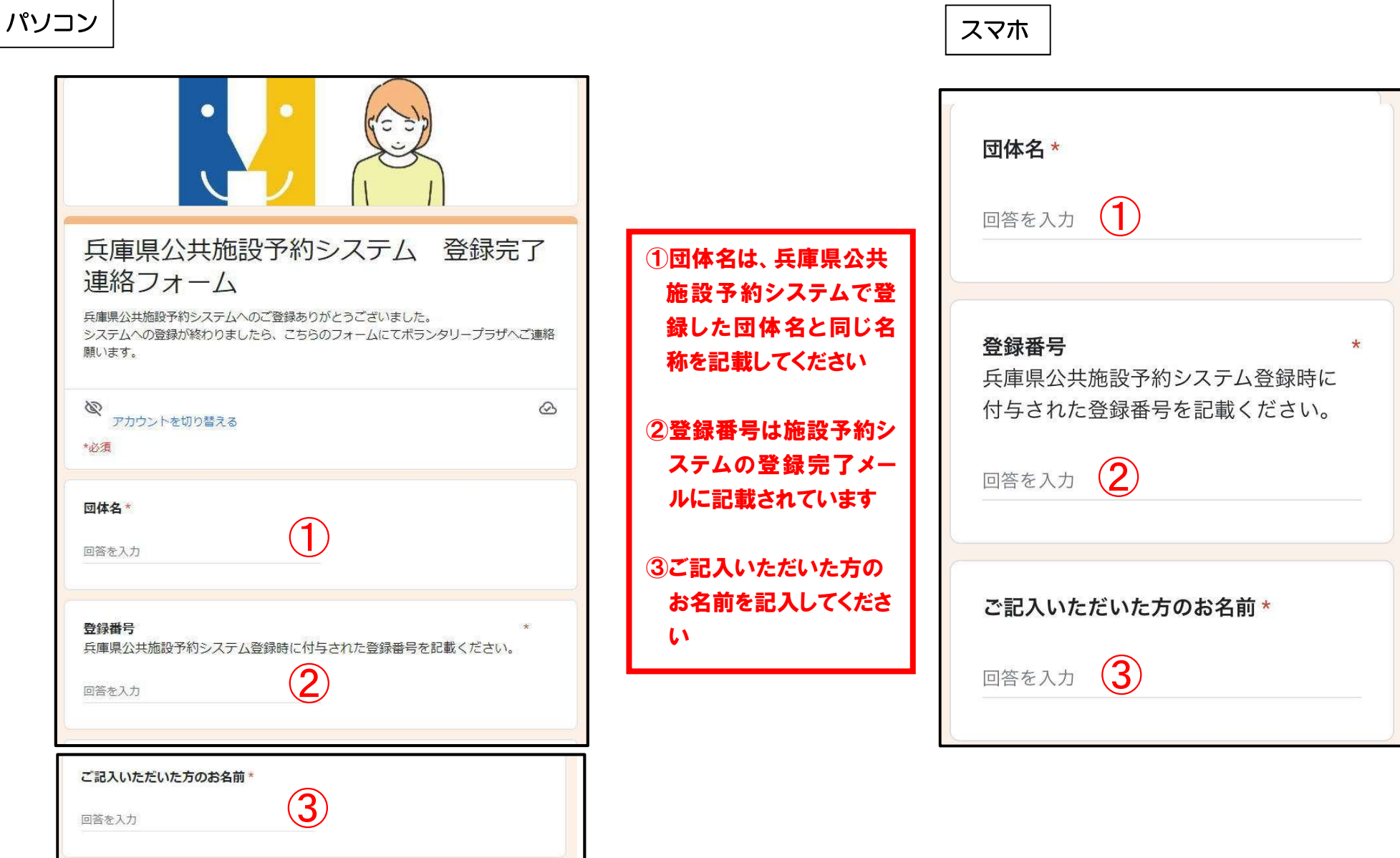

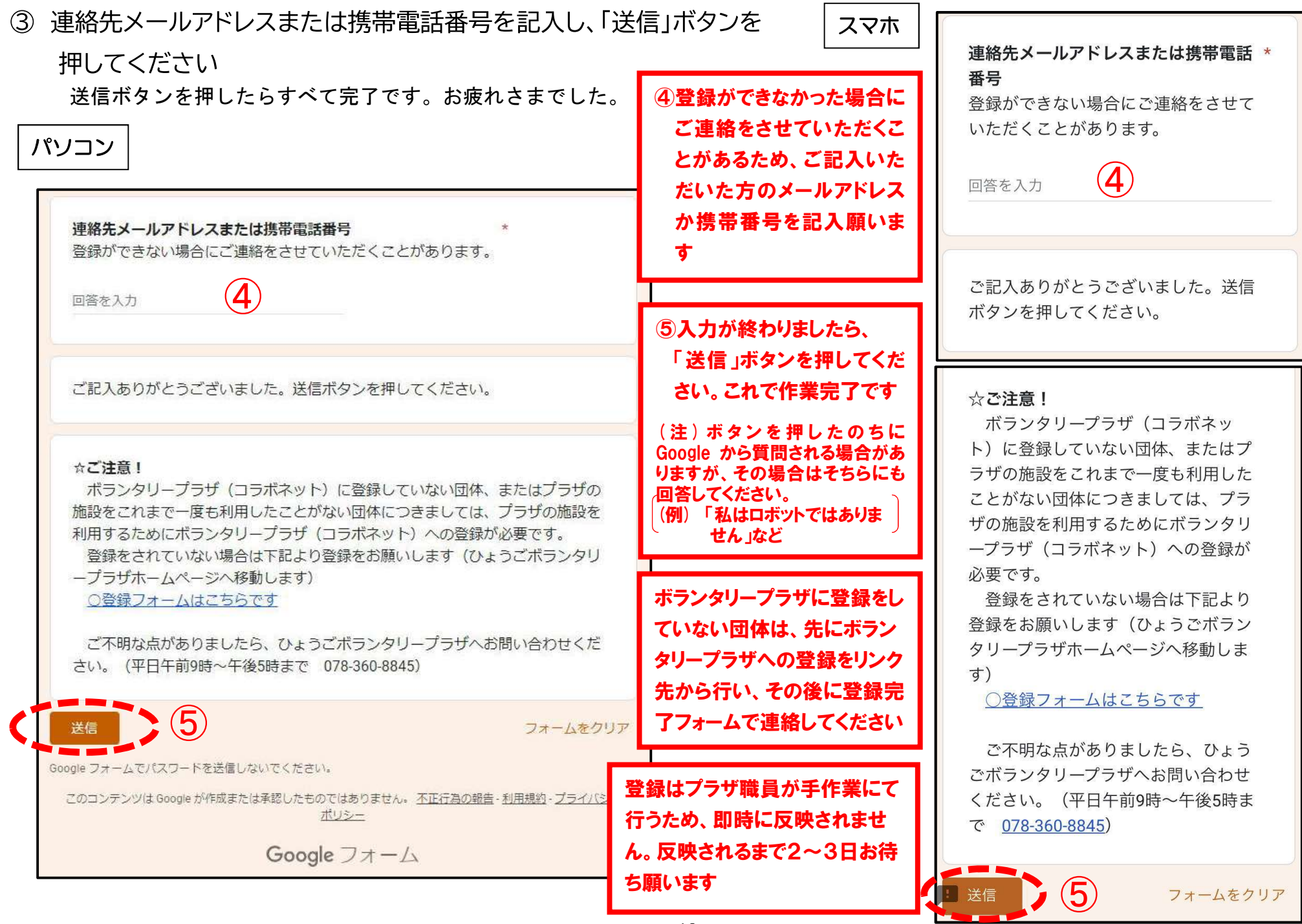

# お疲れさまでした。これで作業は完了です。

登録番号、パスワードは忘れないよう、大切に保管してください。

施設予約システムでの施設予約手順のマニュアルは、プラザホームページからダウンロードできます。

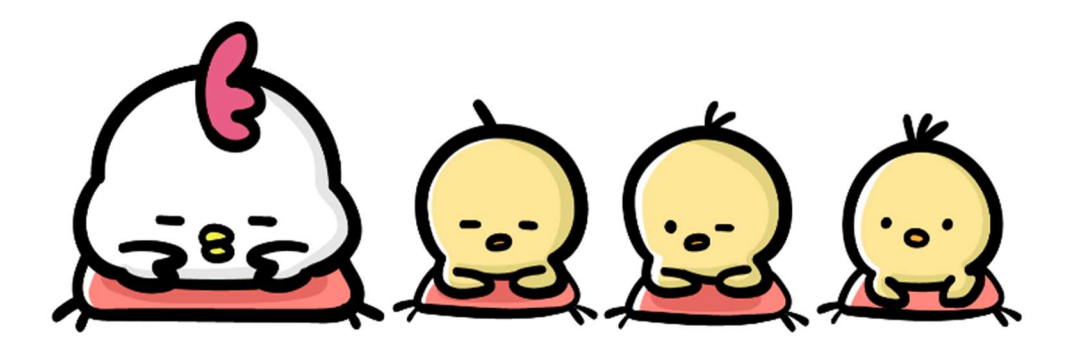

兵庫県社会福祉協議会 ひょうごボランタリープラザ お問い合わせ 【電話】078-360-8845 【Mail】vplaza@hyogo-wel.or.jp 【H P】https://www.hyogo-vplaza.jp/ (受付時間:平日10時~17時)

兵庫県公共施設予約システム 登録完了連絡フォーム ボランタリープラザHP

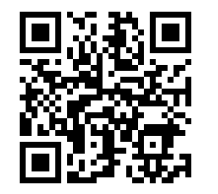

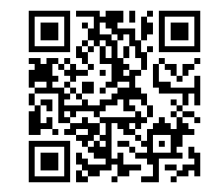

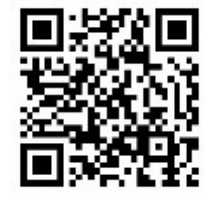

# インターネット施設予約についてのQ&A

#### Q.兵庫県公共施設予約システムって何?

兵庫県公共施設予約システム(以下「システム」とします)は、県の施設や県の関係団体が管理する貸し出し用施設を、インターネットで予約できるようにした、 県が運用するシステムです。ひょうごボランタリープラザだけでなく、他にも県の関係施設の予約が可能となっています。

利用者登録をしていただくと、ボランタリープラザだけではなくシステムに掲載されているすべての施設がインターネットで予約することができます。(ただし、 ボランタリープラザと異なり、有料の施設が多いのでご注意ください。また、一部にプラザ同様に団体への登録が必要な施設もあります)

#### Q.利用者登録はなぜしなければならないのか?なぜプラザへの報告が別途必要なのか?

システムを利用するためには、利用者登録が必須となっているためです。

また、別途プラザへの報告を必要としているのは、システムに登録いただいたユーザーアカウントを、プラザの「登録団体」と認証するためです。認証がなければ、 プラザ施設は予約できません。

プラザでは、団体がシステムに登録しているかどうか、団体からの報告でしか把握できないため、大変お手数ですが、別途報告をお願いしております。

#### Q.利用者登録をすればすぐに利用できるのか?

兵庫県公共施設予約システムに登録いただいても、プラザにおいて「登録団体」と認証しなければ予約できません。プラザの認証が終わればすぐに利用できます。 お早い目に手続きをしていただきますようお願いします。

どうしても登録作業がうまくいかない場合は、プラザにて登録作業をお手伝いしますのでお申し付けください。

#### Q.システム運用開始後の電話での予約は?

システム運用開始以降、予約は原則としてインターネット受付を優先とします。 従来通り、窓口・電話での受付も可能ですが、予約受付時間は、平日10時~17時となります。

#### Q.引き続き電話で予約したいので利用者登録はしなくてもよいか?

窓口、電話予約であっても利用者登録が無ければご予約できません。必ずシステムにご登録をお願いします。

#### Q.インターネット予約のメリットは何か?単に面倒くさいことになるのではないか。

インターネット予約のメリットは下記のことが挙げられます

#### ①PC・スマホから簡単に予約

 最初に一度登録番号とパスワードを入力し、以後は cookie を利用すれば登録番号、パスワードを毎回入力する必要が無くなり、施設と日時を選ぶだけで予約 ができるようになります。

#### ②24 時間(もちろん休館日も)予約可能に

 これまでは、ひょうごボランタリープラザ開館中のみの受付でしたが、インターネット予約では、24 時間受付可能となります。もちろん休館日(日曜・祝日・ ゴールデンウィーク・お盆・年末年始)でも、施設の予約が可能となります。

#### ③予約の確認、利用の前日等にリマインドメールが届きます。

 予約完了後、また利用の前日には予約した内容をメールでお知らせするリマインドメールが届きます。(設定により、届かないようにすることも可能) また、マイページから予約内容の確認がいつでもできます。

#### ④電話予約よりも早く施設を予約することができる。

 予約解禁日はこれまでと同様に 2 か月前の同日午前 9 時ですが、電話予約は午前 10 時からの予約受付となるため、いち早く部屋の予約を行いたい場合はイ ンターネット予約が有利です。

#### ⑤最新の情報が確認できる

現在のホームページ上での施設の空き状況は、1日1回の更新で、最新の空き情報を反映していませんが、システムの空き状況は常に最新の情報を反映します。

#### Q予約解禁日の取扱いは?

利用する日の2か月前の同日午前9時となります(今までと変更なし)。

例えば・・・令和5年9月 25 日 (月) のセミナー室を予約したい場合 ⇒令和5年7月 25 日 (火) 9時に予約受付開始。

※ インターネット予約は前日まで予約可能。当日利用は電話にて受付。

#### 【予約解禁日が日曜祝日などプラザ休館日となる場合】

インターネット予約での予約解禁日は日曜祝日等を問わず、利用する日の2か月前の同日午前9時となります。

#### Q.登録番号、パスワードを忘れた

システムトップページの「ログイン」を押し、画面上部メニュー (スマートフォンの場合、右上の = ボタン) の「パスワード忘れ」より、パスワード再発行して ください。登録番号を忘れた場合は、プラザへご連絡ください。

#### Q.登録番号、パスワードを団体の中で共有して複数人が予約できるようにしても良いか

可能ですが、登録番号、パスワードの漏洩や悪用などが発生しないよう、できる限り共有する人は絞っていただくようお願いします。

#### Q. 予約を変更・取消したい

マイページより、「予約の取消」ができます。

予約の変更はできないため、「予約取消」後に、再度予約してください。インターネットから予約の取消ができない場合は、プラザへお問い合わせください。

#### Q. 複数団体で同じ日時、同じ施設で予約が重複した場合、どのように取り扱われるのか。

「予約の確定」が一番早い団体の予約が有効となります。

たとえば、施設の空き状況では空いている状態でも、その後に別の団体が先に予約を確定してしまった場合は、先にその施設の空き状況を閲覧していても、「予約 不可」となります。

#### Q. セミナー室利用由込書はどうなるのか。

これまで利用申込書に記入いただいていた必要事項はインターネット予約受付時に入力をいただきますので、不要になります。

#### Q. 誰でも操作できるようなマニュアルなどはあるのか

ボランタリープラザホームページにて簡単に操作方法がわかるマニュアルをアップしています。また、詳細の使用方法は兵庫県公共施設予約システムでも公開され ています。